# INITIATION A GESPVI

Gestion des procès-verbaux des instances (GESPVI) : une application dédiée à la gestion et à la recherche dans *les instances de l'ÉTS.*

École de technologie supérieure Bureau de la gestion des documents et des archives 2014‐03

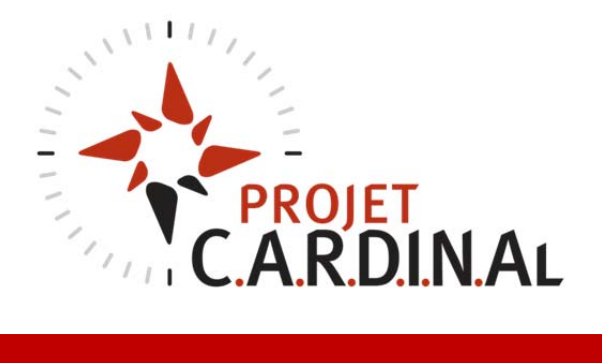

## **1 ACCÈS A GESPVI**

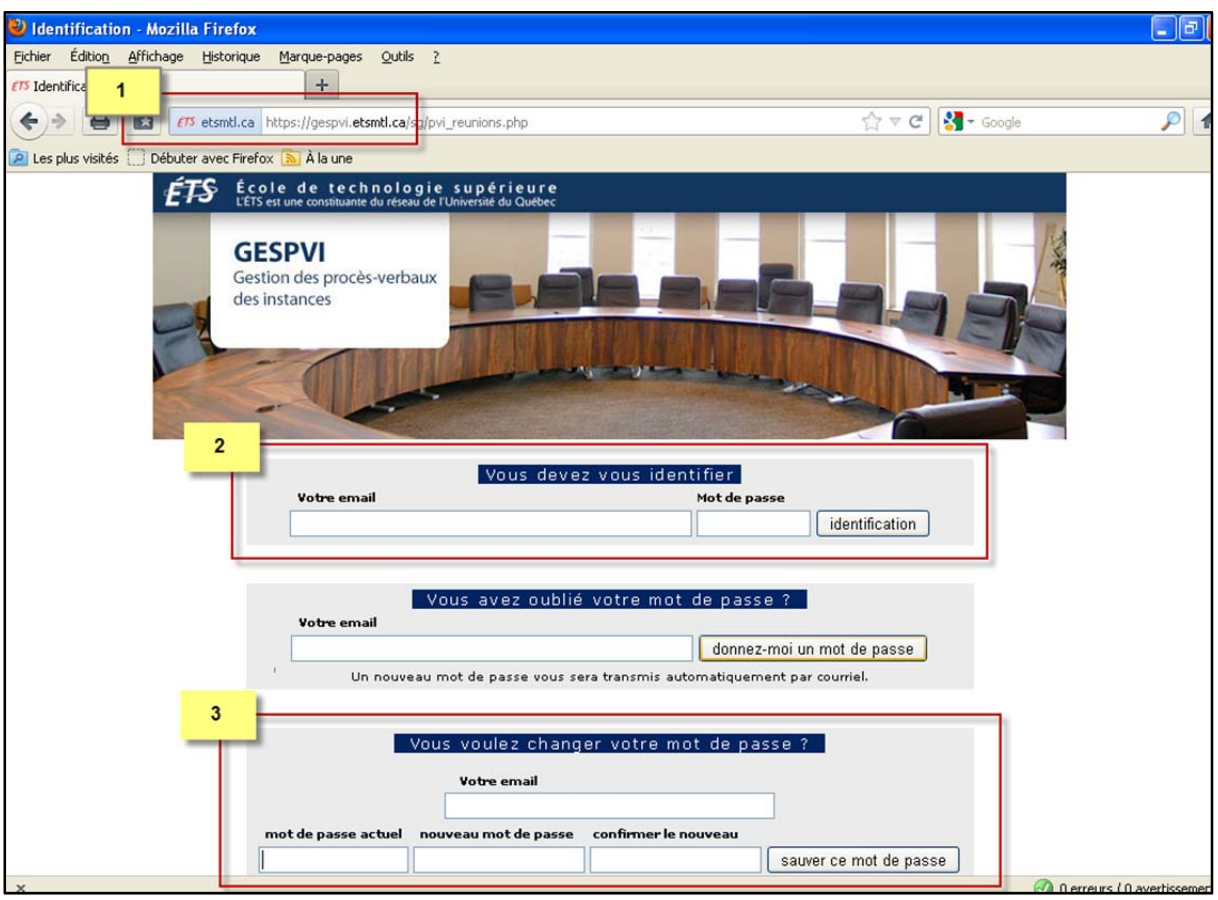

## **Page d'accueil et de connexion à GESPVI https://gespvi.etsmtl.ca/**

**1**. *Nouveau !* **GESPVI est maintenant hébergé dans l'Intranet de l'ÉTS.** Si vous souhaitez accéder à distance à l'application, vous devez **d'abord vous connecter par VPN au réseau de l'ÉTS avec votre compte de l'ÉTS**, pour ensuite vous connecter à l'application. Les instructions de connexion à distance par VPN sont disponibles sur la page web du Service des technologies de l'information (onglet Réseau et communication). **Si vous utilisez GESPVI à partir du réseau de l'ÉTS, veuillez simplement vous connecter à la page d'accueil de l'application.**

**2.** Inscrire votre adresse de courriel complète (ex. prenom.nom @etsmtl.ca) et votre mot de passe.

**3.** Mot de passe : Dès la création de votre compte dans GESPVI, l'application vous transmet un avis courriel vous attribuant un mot de passe unique et vous indiquant la liste de vos droits dans l'application. Veuillez utiliser ce mot de passe pour vous connecter à GESPVI. Vous devez changer ce mot de passe, par la suite.

### **2 ACCÈS À UNE RÉUNION**

#### **Page d'affichage d'une réunion**

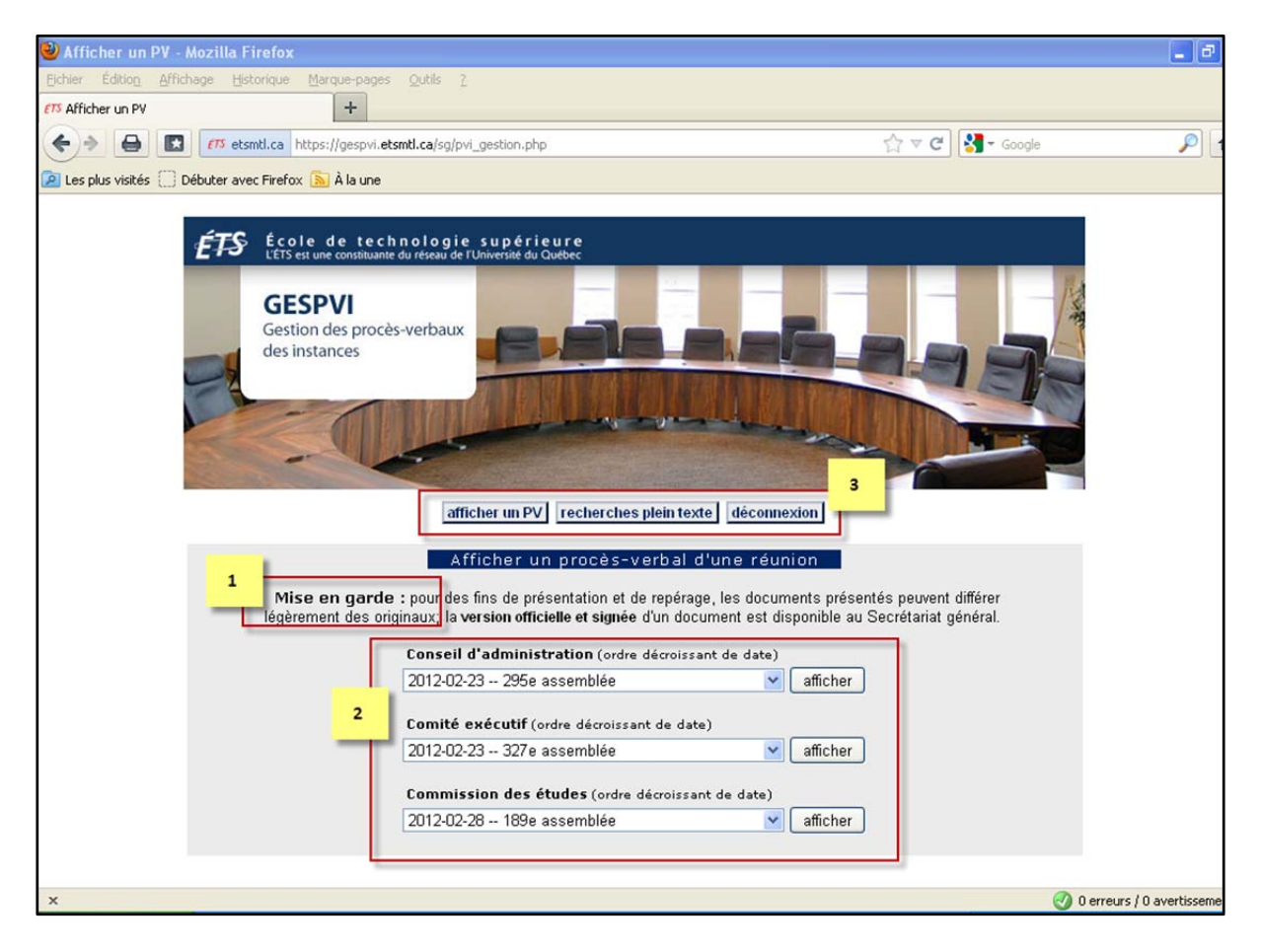

**1.** Mise en garde : La version officielle et signée du procès‐verbal ou de tout autre document est disponible au Secrétariat général.

**2.** Liste déroulante par comité et par date. L'accès aux comités peut varier d'un usager à un autre, selon les droits accordés.

**3.** Zone de navigation dans l'application :

**Afficher un PV** : Menu déroulant par comité, par date et numéro d'assemblée

**Recherches plein texte** : Menu permettant la recherche dans le contenu des procès‐verbaux. Les consignes de rédaction de la recherche y sont expliquées.

**Déconnexion** : Permet de sortir de l'application et revenir à la page d'accueil.

#### **3 AFFICHAGE D'UN PROCÈS‐VERBAL ET PRINCIPALES FONCTIONNALITÉS**

#### **Page HTML d'un procès‐verbal**

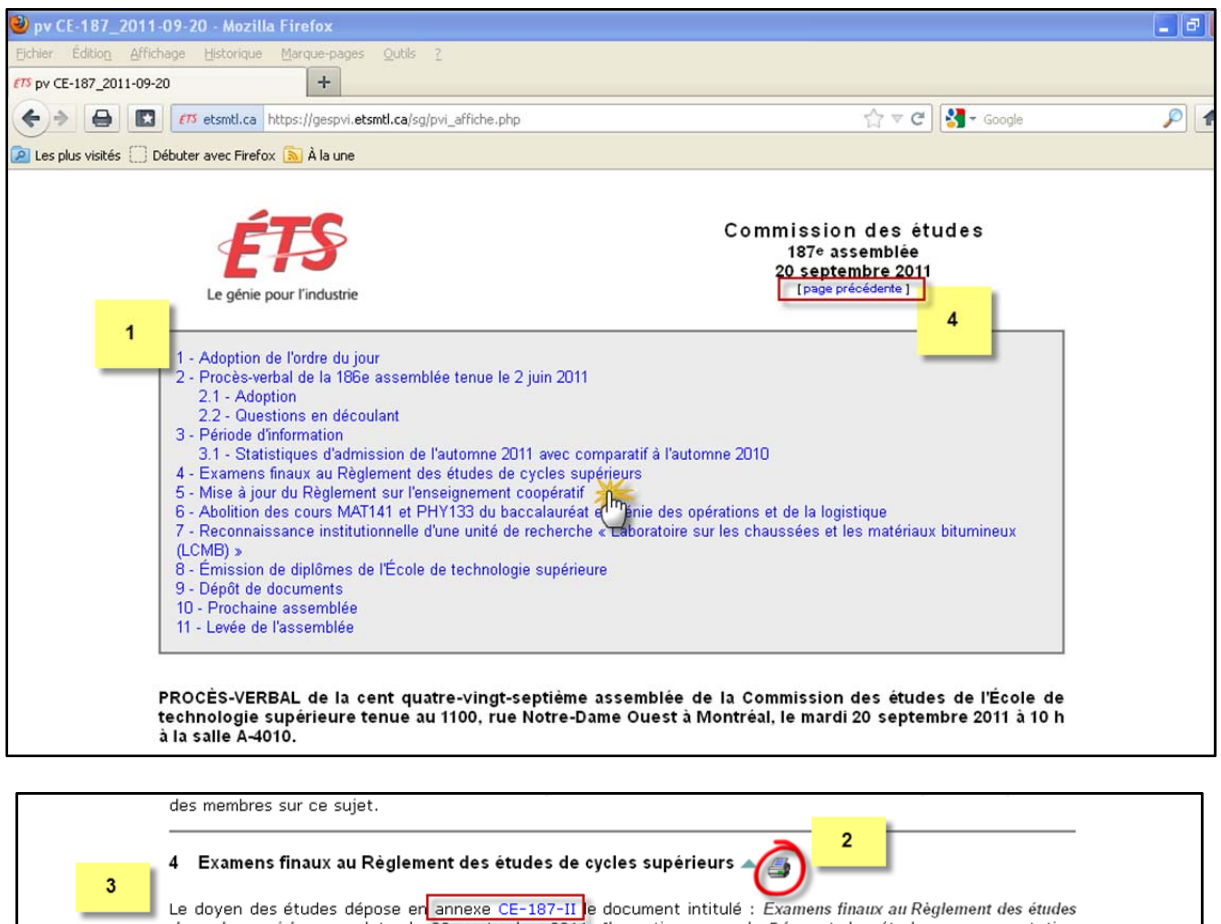

Le doyen des études dépose en annexe CE-187-II e document intitulé : Examens finaux au Règlement des études de cycles supérieurs en date du 20 septembre 2011. Il mentionne que le Décanat des études, en concertation avec le selon que l'on consulte le Règlement des études de 1er cycle et le Règlement des études de cycles supérieurs. Au 1er cycle, l'absence à un examen final est traitée différemment de l'absence à un examen pendant le trimestre, ce qui n'est pas le cas pour les cycles supérieurs. Le doven des études répond aux questions des membres sur ce suiet. Sur la proposition de M. Roger Champagne, appuyée par M. Marc Boulé, les membres adoptent à l'unanimité la

résolution CE-187-950 modifiant l'article 6.5.3 du Réglement des études de cycles supérieurs afin de prévoir le traitement des absences aux examens finaux aux cycles supérieurs, tel que déposé en annexe CE-187-II en date du 20 septembre 2011.

**1.** L'ordre du jour de la réunion permet la navigation point par point dans le procès‐verbal HTML.

**2.** L'icône « imprimante » permet l'ouverture d'une 2<sup>e</sup> page HTML, pour un point précis de l'ordre du jour.

**3.** Selon les droits accordés, il est possible de consulter les documents d'une réunion (résolutions, annexes). Les documents ayant un hyperlien sont accessibles en format PDF. La couleur **BLEU** indique que le document numérique est disponible, le **VERT** indique que le document est disponible uniquement sur support papier au Secrétariat général et le **ROUGE** indique que le document est sous restriction de diffusion.

**4.** Permet le retour à la page précédente de l'affichage des réunions.

#### **4 FONCTIONNALITÉS : EXTRACTION, IMPRESSION, ENREGISTREMENT, AFFICHAGE DES DOCUMENTS**

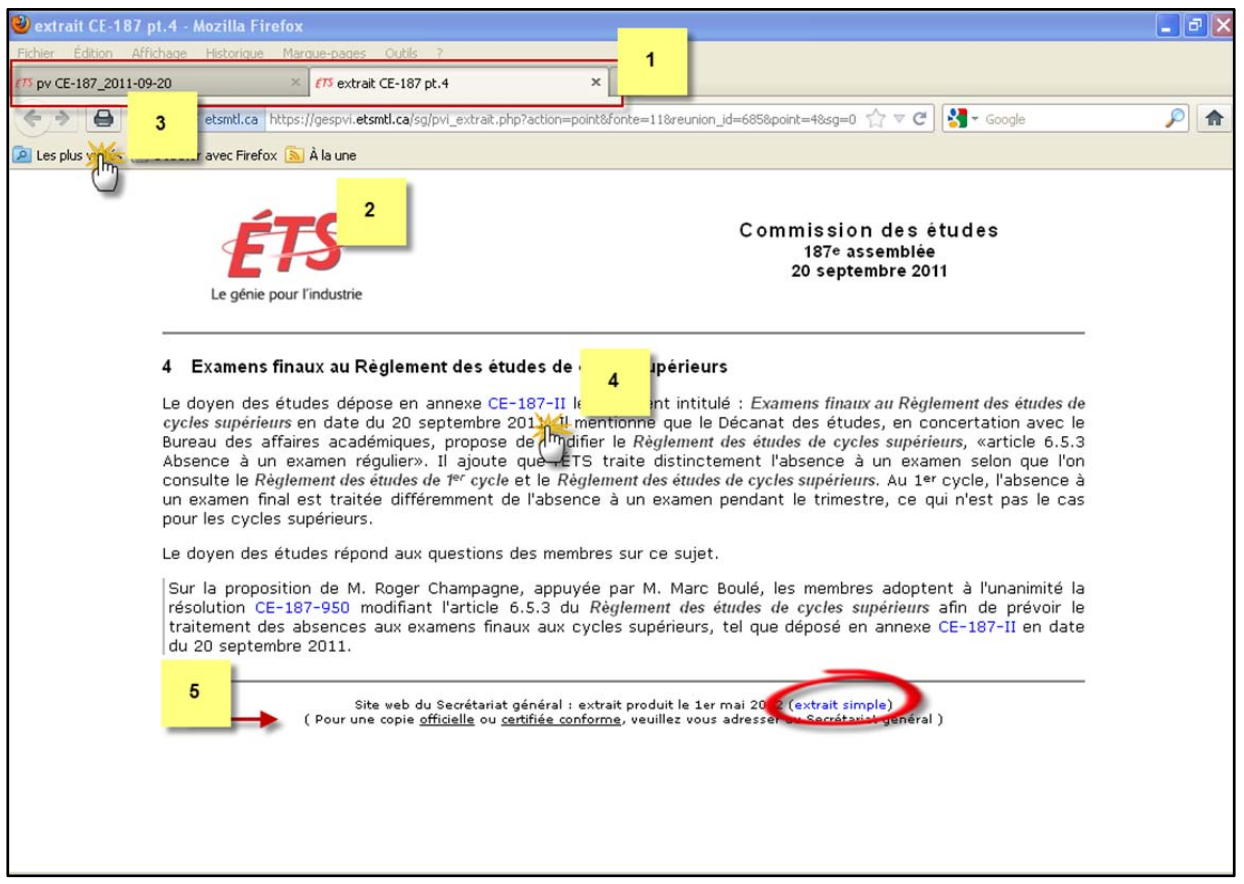

**Page HTML d'un extrait d'un point précis de l'ordre du jour**

**1.** Ouverture d'une deuxième page HTML, pour l'affichage de l'extrait du point précis de l'ordre du jour. Facilite l'extraction de l'information.

**2.** Par défaut, l'extrait est affiché avec le logo de l'ÉTS.

**3.** Possibilité d'imprimer (clic ‐ imprimante) et d'enregistrer cet extrait (Fichier/Enregistrer sous…).

**4.** Selon les droits accordés, les hyperliens demeurent actifs dans l'extrait.

**5.** Copie officielle disponible sur demande au Secrétariat général. Il est aussi possible de produire un extrait simple, sans logo, pour faciliter l'opération « de copier/coller » de différents extraits …

#### **5 RECHERCHE PLEIN TEXTE**

### **Page pour les recherches**

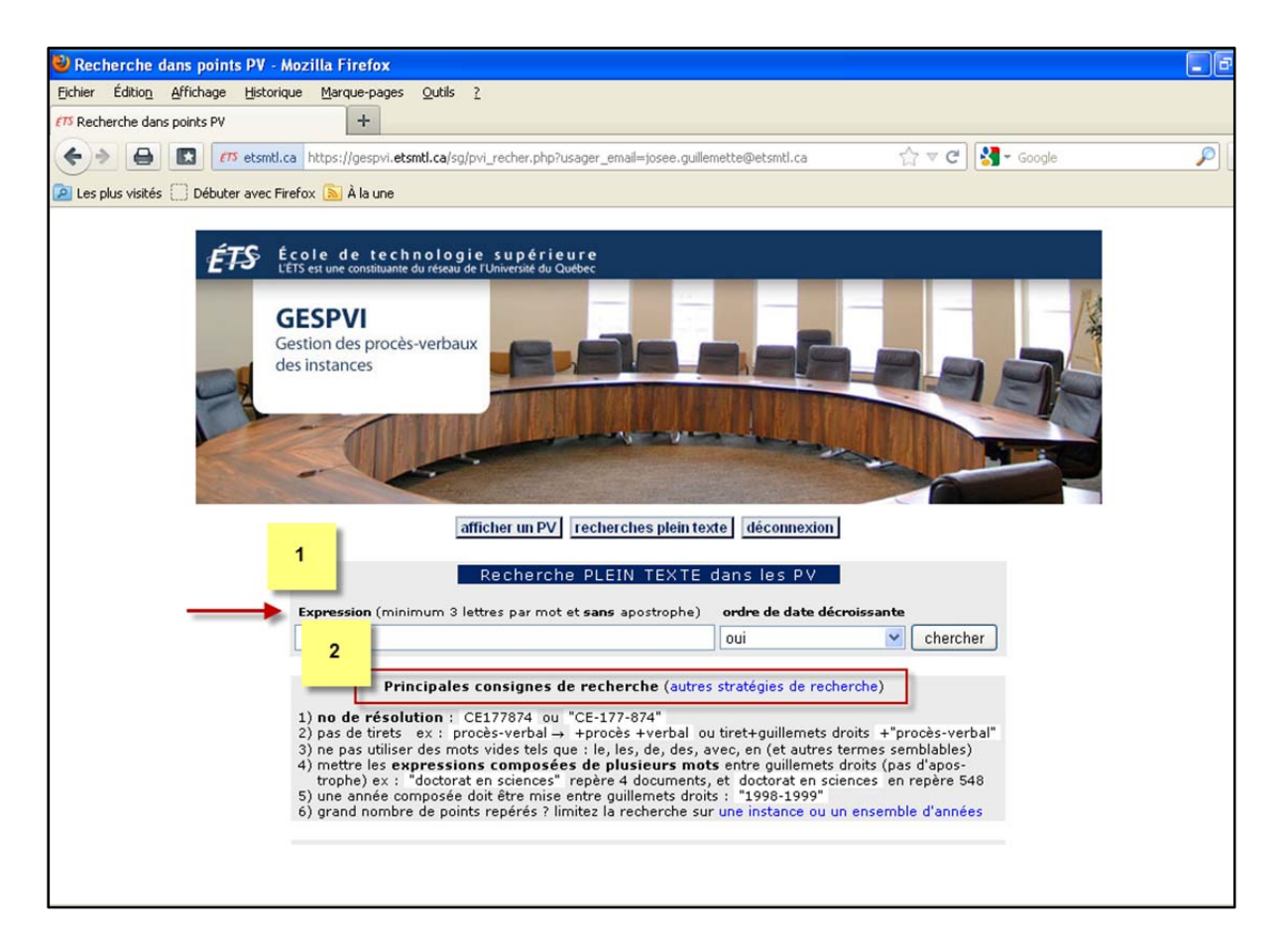

1. Zone de rédaction de l'expression de recherche : Utiliser une expression de plus de 3 lettres, sans apostrophe.

**2. NOTE IMPORTANTE CONCERNANT LES STRATÉGIES DE RECHERCHE : Les principales consignes sont présentées** directement dans la page de recherche ou dans le document en hyperlien « Autres stratégies de recherche ».

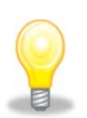

TRUC : Il est fortement recommandé de consulter le document « Autres stratégies de recherche » pour faciliter la **rédaction d'expressions de recherche conformes** qui apportent un résultat de recherche significatif.

## **Page des résultats de recherche**

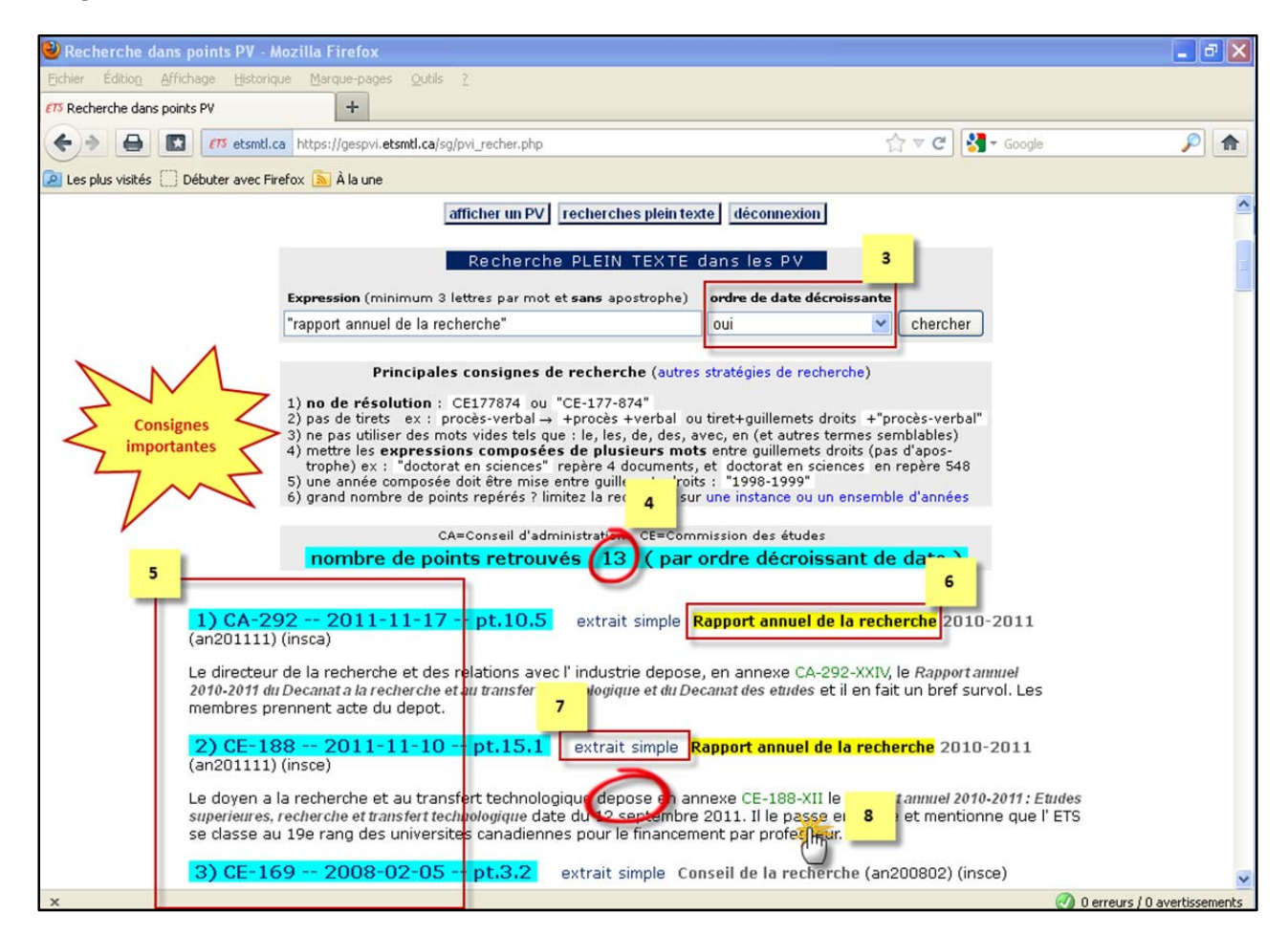

**3.** La présentation est, par défaut, en ordre décroissant. Vous pouvez aussi choisir l'ordre croissant.

**4.** Le nombre et les résultats de la recherche sont présentés en fonction des droits accordés à l'usager.

**5.** Les résultats sont affichés quel que soit l'instance ou le comité. Il est aussi possible de limiter la recherche dans une instance précise (voir le document « Autres stratégies de recherche »).

# **Affichage des résultats**

Sigle + No de réunion – Date de réunion – Point de l'ordre du jour

- CA Conseil d'administration
- EX Comité exécutif
- CE Commission des études
- CV Comité de vérification

**6.** Les expressions exactes sont surlignées dans le résultat de recherche.

**7.** La fonction d'extrait simple ouvre une deuxième page HTML. Contrairement à la page d'affichage des résultats de recherche, l'extrait affiche tous les caractères accentués du texte. Elle permet aussi d'imprimer et d'enregistrer l'extrait.

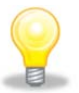

**TRUC : Vous pouvez copier plusieurs extraits (copier/coller) dans votre éditeur de texte pour assembler toute l'Information sur un sujet précis !**

**8.** Selon les droits accordés à l'usager, les hyperliens demeurent actifs dans le résultat de recherche et dans l'extrait.

## **6 RÉFÉRENCES ET DÉPANNAGE**

Vous pouvez adresser vos demandes à l'adresse **« archives@etsmtl.ca »** ou encore contacter directement un membre de l'équipe du Bureau de la gestion des documents et des archives.